## **Self-Registration**

To establish an account in MAERS, click on the "Self-Registration" link (Figure 3-2)

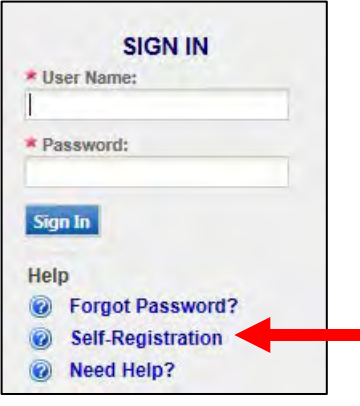

*Figure 3-2: Access Self-Registration*

**You only need to register once. If you have registered for a previous year, you can skip Self-Registration.** 

 contact your district office or the Environmental Assistance Center at 800-662-9278 or send your **Step 1: Select a role -** (Figure 3-3). The registered user's role determines access to the appropriate data and defines user rights. If you are uncertain as to which role (defined below) applies to you, inquiry to **[InfoMAERS@michigan.gov](mailto:InfoMAERS@michigan.gov)**.

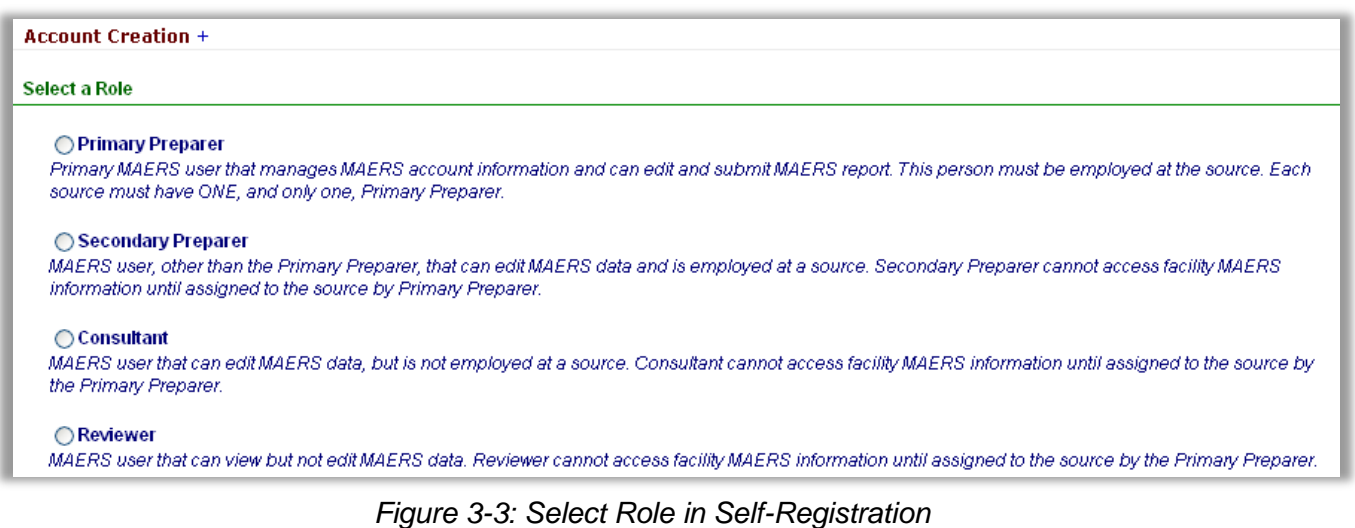

 • **Primary Preparer** –Each facility must have one Primary Preparer. This user must be associated with the facility and cannot be a consultant. This user manages the facility's online MAERS account, assigns additional users, can complete or make edits, and is responsible for submitting

the report when it is finished. Only the Primary Preparer can certify and submit the report.

 and the other users should register as Secondary Preparers. **Note**: If multiple people at a facility review and edit the MAERS Report, then one person must be registered as the Primary Preparer

- Report once the Primary Preparer assigns them to the facility. A person that registers as a • **Secondary Preparer** – This user is someone at the facility, other than the Primary Preparer, who will be working on the MAERS Report. This user can access and make edits to the MAERS Secondary Preparer can be associated with multiple facilities, and multiple Secondary Preparers can be associated with a facility.
- • **Consultant**  This role is similar to the Secondary Preparer except that they are a consultant rather than someone employed at the facility. This user can access and make edits to the MAERS Report once the Primary Preparer assigns them to the facility. A Consultant can be associated with multiple facilities.
- • **Reviewer** –This user can only view the MAERS Report once the Primary Preparer assigns them to the facility. A Reviewer can be associated with multiple facilities.

**Step 2:** Complete all required fields (denoted with a red star) in the Account Information section (Figure 3-4).

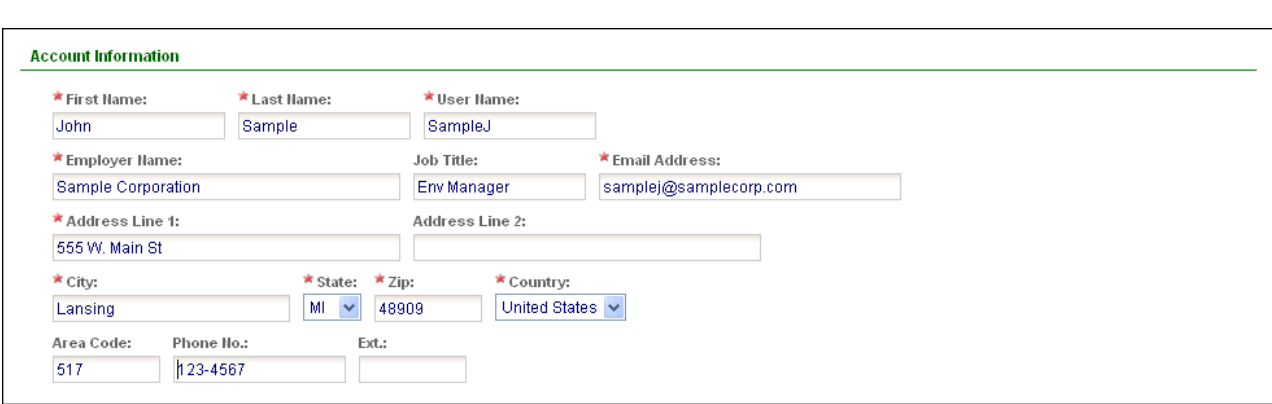

*Figure 3-4: Account Information* 

#### **Step 3: Primary Preparer Role ONLY:** Answer all security questions. (Figure 3-5).

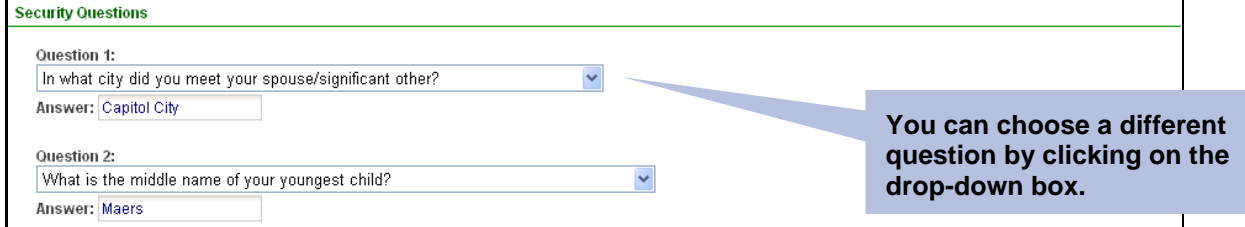

*Figure 3-5: Security Questions* 

**Step 4: Primary Preparer Role ONLY:** Associate Facility(s). (Figure 3-6).

 manually enter the facility name, address, and State Registration Number (SRN) for which you want Click on the "Retrieve Facility Data" button. Any facilities that are associated with the e-mail address entered in the account information section will be displayed. If no facilities are displayed, then you can to be the Primary Preparer.

If a facility appears for which you do not want to be the Primary Preparer, click the delete button.

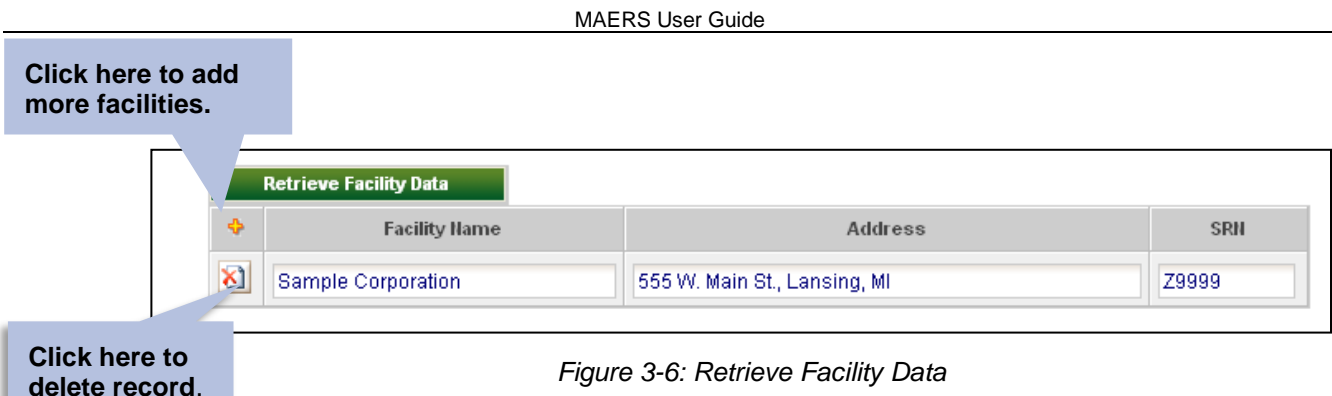

 checkbox to confirm reading and acceptance of the agreements. **Step 5:** Read the MAERS Terms of Service in the Agreements and Policy section, then click on the

**Step 6:** Click on the "Create Account" button to submit the self-registration.

**Step 7: Primary Preparer Role ONLY:** Complete the Electronic Signature Agreement Form (Figure 3-7).

 to the address indicated on the form. Within 1-2 days of receiving this form, the Air Quality Division (AQD) will activate your account and send you an e-This form should be signed and dated by the Primary Preparer and mailed mail notifying you that your account is active and provide you a PIN. The PIN serves as the Primary Preparer's signature and will be used to submit the MAERS Report.

Step 8: Receive e-mail confirmation.

**Step 8:** Receive e-mail confirmation.<br>Soon after you register, you will receive an e-mail from **[InfoMAERS@michigan.gov](mailto:InfoMAERS@michigan.gov)** that includes your MAERS user name and password.

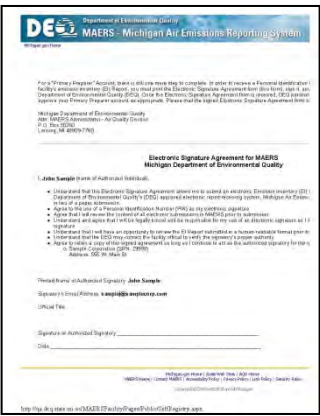

*Figure 3-7: E-Signature Agreement Form*

### **WHAT'S NEXT?**

- **Primary Preparers:** Once your account is activated you will be able to log into the MAERS and associate additional users (Secondary Preparers, Consultants, and Reviewers) See Associating User Instructions.
- • **Secondary Preparers, Consultants, and Reviewers:** You will be able to log into the MAERS but will not be able to view any facility specific MAERS data until associated with the facility by the Primary Preparer.

# **Viewing Your Account Information**

Click on the "My Account" tab to view your account information (Figure 3-8).

| Michigan.gov Home |              |            |                         |                   |  |
|-------------------|--------------|------------|-------------------------|-------------------|--|
| Home              | MAERS Report | Fee Source | <b>System Utilities</b> | <b>My Account</b> |  |
|                   |              |            |                         |                   |  |

*Figure 3-8: My Account Tab* 

This page is used to keep your MAERS account information up-to-date and change your password. Primary Preparers can use this section to view their PIN and update their security questions and answers.

When you are finished entering your information, click on "Save My Account".

If you have questions or need assistance, please call the Environmental Assistance Center at 800 662-9278 or email **[InfoMAERS@michigan.gov](mailto:InfoMAERS@michigan.gov)**.

## **Accessing a MAERS Report**

 Click on the MAERS Report tab to view all sources that have been assigned to you (Figure 3-9). One or more may appear on this screen.

 Source Form. To view a MAERS Report, click on the view/edit icon **4**. The MAERS Report will open on the

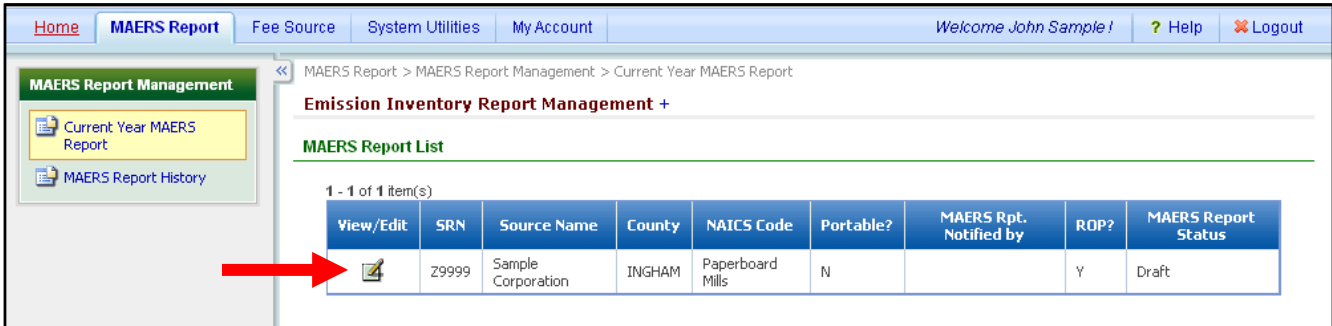

*Figure 3-9: MAERS Report List* 

## *What if No Sources Appear on this Screen?*

- For a Primary Preparer, it means the AQD has not yet posted the MAERS Reports. The MAERS Reports will be posted by early January and all Primary Preparers will be notified when this occurs. If you receive notification that a MAERS Report is ready to view but no report appears in the MAERS Report List (Figure 3-9), send an e-mail to **[InfoMAERS@michigan.gov](mailto:InfoMAERS@michigan.gov)**.
- For a Secondary Preparer, Consultant, or Reviewer, it means that the Primary Preparer has not the Primary Preparer for the source to request that you be associated to it. See Associating User Instructions below. If questions remain as to whether a source has been asked to participate in yet assigned you to their source; or your source may not be required to report. You should contact the MAERS, contact the appropriate AQD District Office.

## *What if an Incorrect Source Appears in the MAERS Report List?*

• Send an e-mail detailing the issue to **[InfoMAERS@michigan.gov](mailto:InfoMAERS@michigan.gov)**.